## McKee, Bruce

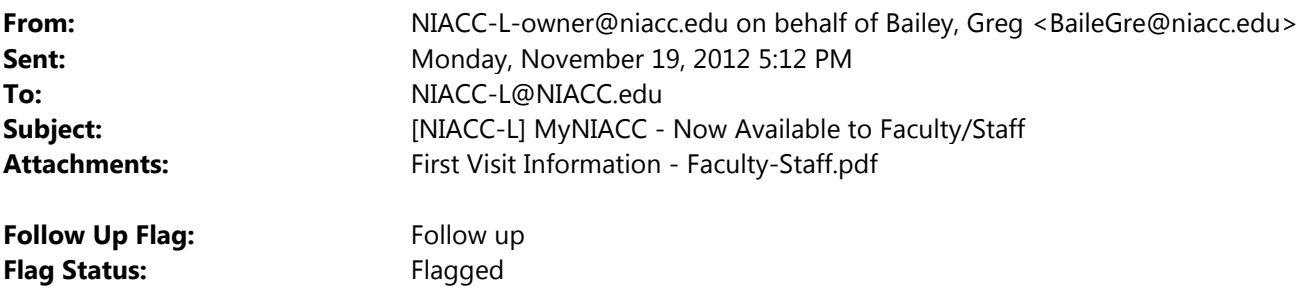

Faculty and Staff,

We're pleased to announce MyNIACC, NIACC's new portal, is now available to all faculty & staff. Go to www.niacc.edu and choose "MyNIACC Login" from the upper right-hand corner to get started. Please review the First Visit Information – Faculty-Staff attachment prior to logging into MyNIACC.

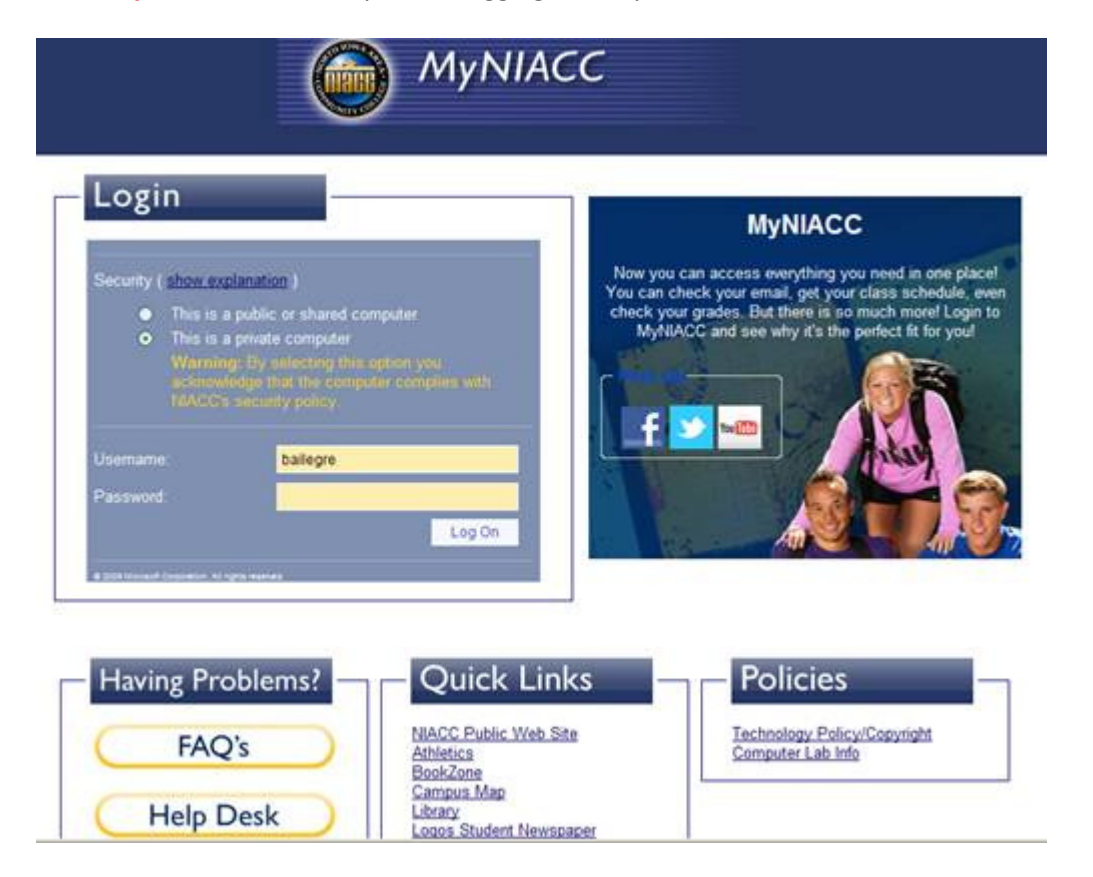

Once logged into MyNIACC, using your NIACC username & password, you will have quick access to the following:

- Self-Service WebAdvisor features
	- o Don't see the self-service feature on Quick Links? Choose the "More" tab.
- Outlook Web Access
	- o Great for off-campus or not-at-your-desk access to your e-mail
- Colleague UI 4.x
	- $\circ$  To use this feature, you must have a Datatel login and you'll need to allow pop-ups from niacc.edu
	- My favorites
		- o This allows you to manage your own personal links to websites
- My Week
	- o Displays your Outlook calendar and class schedule
- Campus Events, Announcements, NIACC Alerts
- MyNIACC Charter (currently in draft)
	- o Go to "Resources", then "MyNIACC Policies", to find the Portal Charter Draft. This documents covers direction and decisions related to MyNIACC.

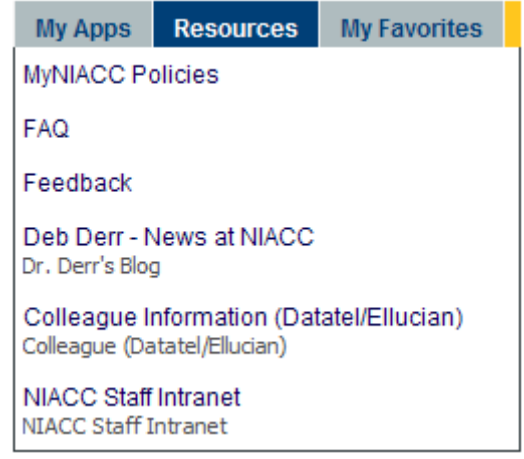

Even more in the future ...

o

- o We're working on one-click access to ANGEL
- o Faculty/Staff intranet will be moving to MyNIACC
- o Other great features as time allows

For additional assistance and training – check out the links below:

MyNIACC FAQ - http://www.niacc.edu/MyNIACCDocs/MyNIACCfaq.html

Video tour of MyNIACC for faculty and staff –

http://niacc.hosted.panopto.com/Panopto/Pages/Viewer/Default.aspx?id=7f54cdd2-a46d-40fa-90ed-529af25a5c53

Watch for MyNIACC training sessions during Professional Development Week in January.

Problems? Contact the help desk at x4357 or 866-614-5020.

Greg Bailey Technology Services bailegre@niacc.edu

CONFIDENTIALITY: This email (including any attachments) may contain confidential, proprietary and privileged information, and unauthorized disclosure or use is prohibited. If you received this email in error, please notify the sender and delete this email from your system. Thank you.